# Promítání do učebny M6

- 0. Do učebny si **doneste notebook**.
- 1. **Zapněte dataprojektor** tlačítkem na panelu na zdi a vyberte, z jakého zdroje budete promítat.
- 2. Připojte vlastní notebook pomocí HDMI nebo VGA a JACK do panelu AV MEDIA.
- 3. Nastavte zvukový výstup z počítače.
- 4. Promítněte, co potřebujete.
- 5. Po ukončení přednášky: **Vypněte** *prezentační systém***.**

**Podrobněji – níže:**

0. Do učebny si doneste notebook.

## 1. Zapněte dataprojektor tlačítkem na panelu na zdi a vyberte, z jakého zdroje budete promítat.

Panel zapnete buď stisknutím tlačítka Power (pak je potřeba ještě zvolit zdroj, ze kterého budete promítat) nebo můžete rovnou použít tlačítko vedle piktogramu zdroje dat, který budete používat.

Tlačítky na levé straně panelu AV MEDIA (zvyšování, snižování). Tlačítkem MUTE zvuk úplně ztišíte a zároveň dočasně vypnete promítání.

## 2. Připojte notebook pomocí HDMI nebo VGA a JACK do panelu AV MEDIA.

Notebook připojte buď pomocí HDMI kabelu nebo VGA a JACK kabelu, které jsou už připojené do zdířek v panelu AV MEDIA. (Přes HDMI zároveň propojujete zvuk do reproduktorů, VGA přenáší pouze obraz, proto je nutné připojit i JACK.) Pokud chcete poslouchat pouze zvuk přes JACK, musí být současně k notebooku připojený i VGA kabel, jinak systém JACK nezaregistruje.

#### 3. Nastavte zvukový výstup.

V případě použití HDMI kabelu nastavte jako výstup PT-RZ370E, při použití VGA a JACK nastavte sluchátkový výstup vašeho notebooku.

4. Promítněte, co potřebujete.

#### 5. Po ukončení přednášky:

Vypněte **prezentační systém** a vraťte kabely na své místo.

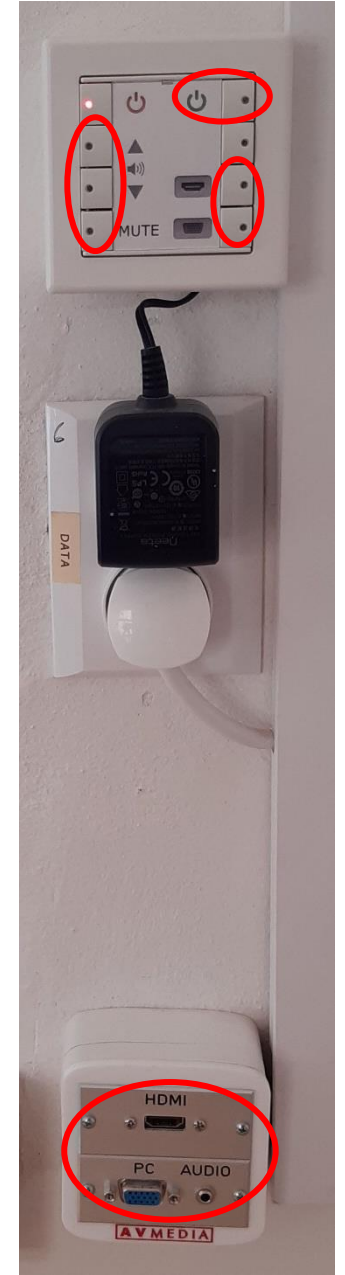

V případě problémů se obraťte na Václavu Kopeckou 95155 1372, kopecka@karlov.mff.cuni.cz.